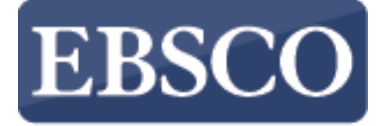

**INFORMATION SERVICES** 

Tutorial

## Mapa de conceitos

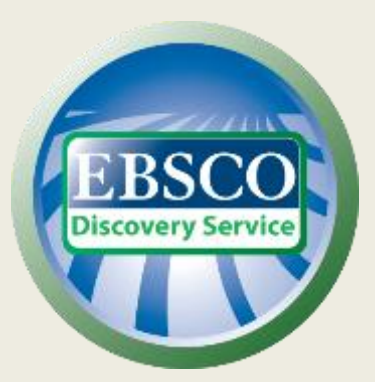

connect.ebsco.com

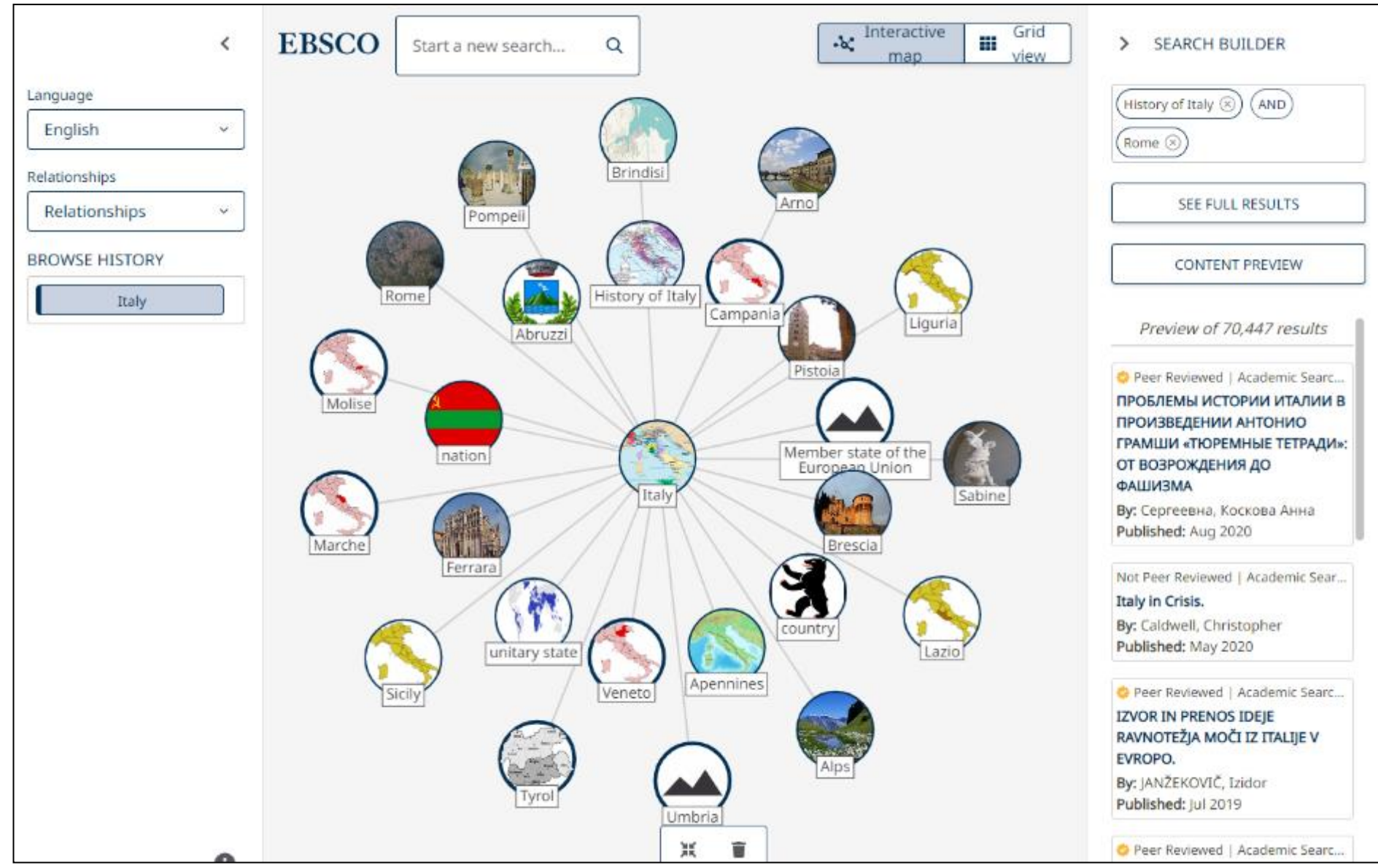

O mapa de conceitos oferece aos investigadores uma forma visual de interagir com as suas pesquisas e, ao mesmo tempo, explorar outros tópicos relacionados. Quer esteja a realizar um trabalho de investigação sobre a geografia do mundo ou a investigar todos os principais aspectos da Internet das Coisas, o mapa concetual oferece uma forma interessante de descobrir e aperfeiçoar os tópicos relacionados com os seus termos de pesquisa.Traduzido com a versão gratuita do tradutor - DeepL.com

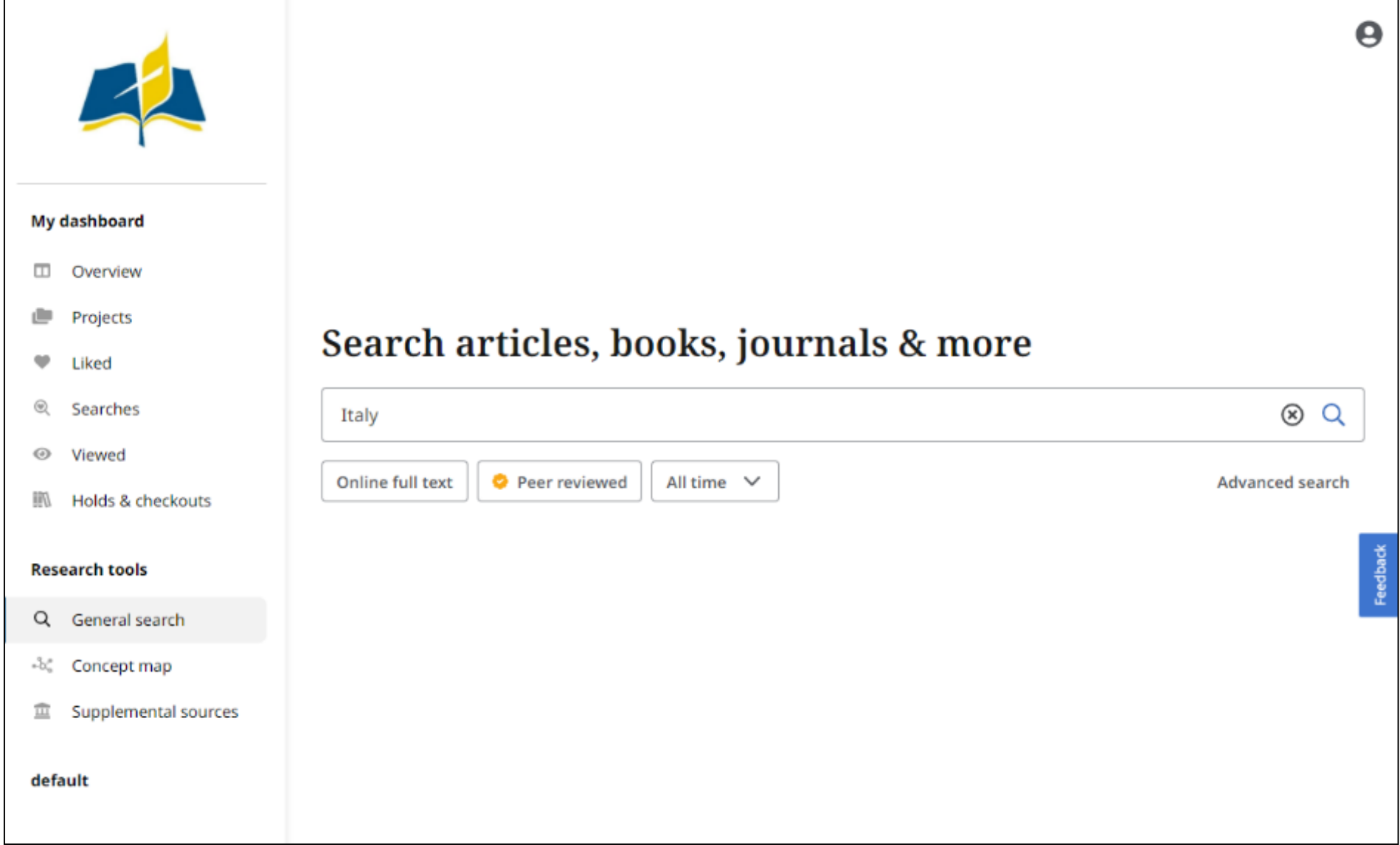

Para utilizar o mapa concetual no EBSCO Discovery Service, comece por introduzir as suas palavras-chave na caixa de pesquisa e clique no botão "Pesquisar".

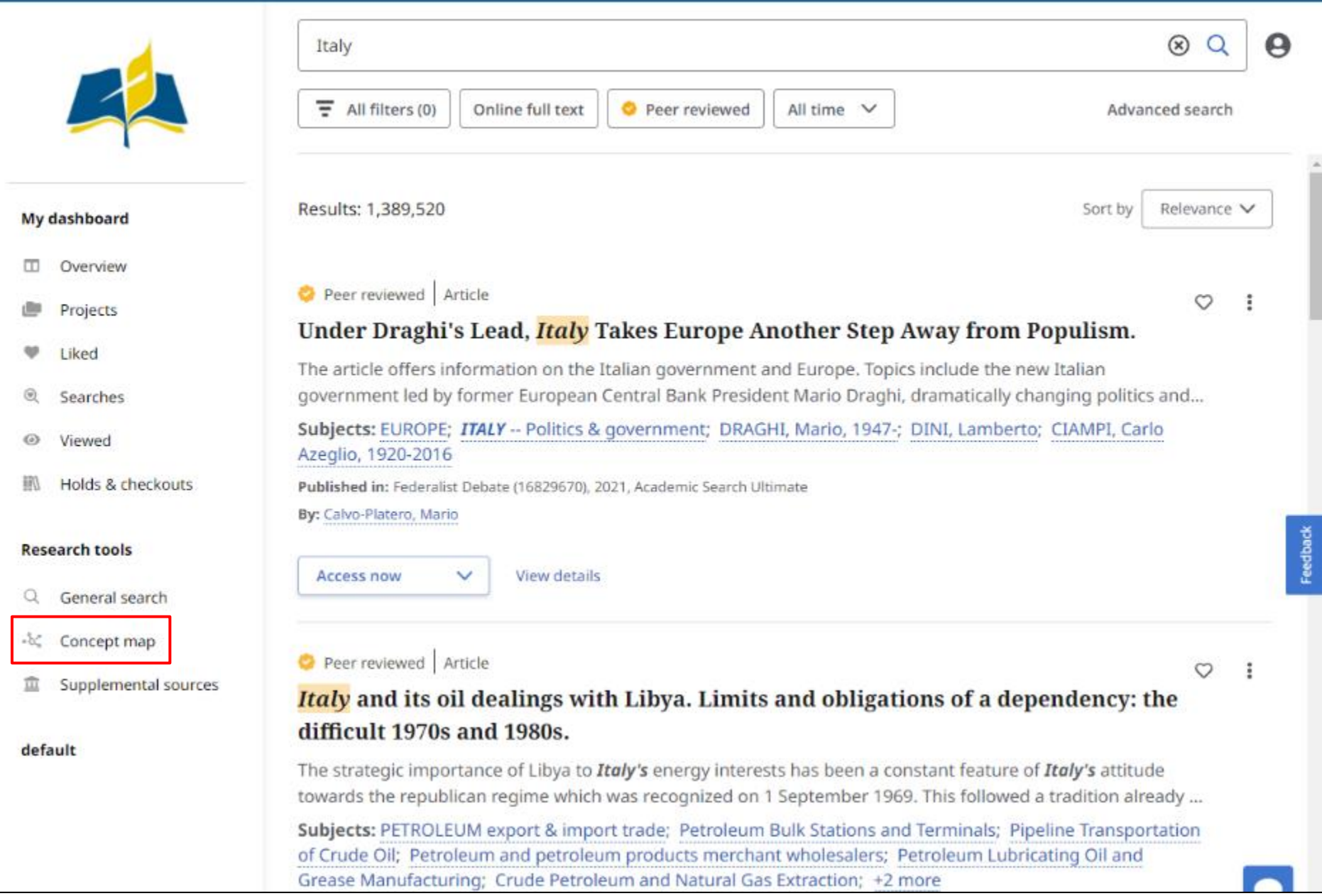

Clique na ligação "Mapa concetual" na coluna da esquerda do ecrã de resultados.

## Discover Deep Knowledge

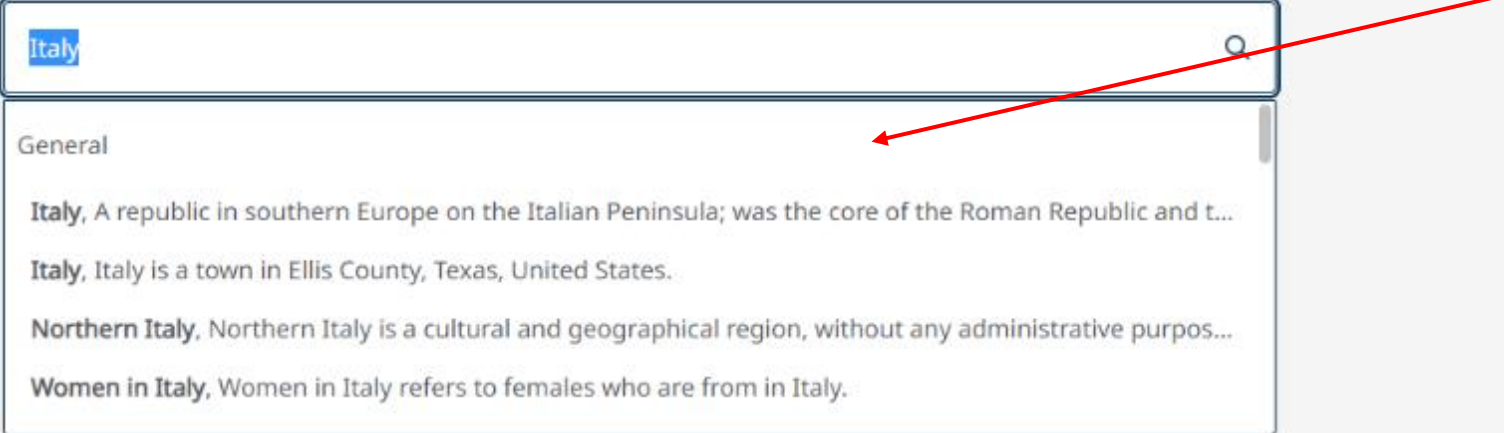

Seleccione o contexto em que pretende que o tópico seja apresentado no mapa concetual.

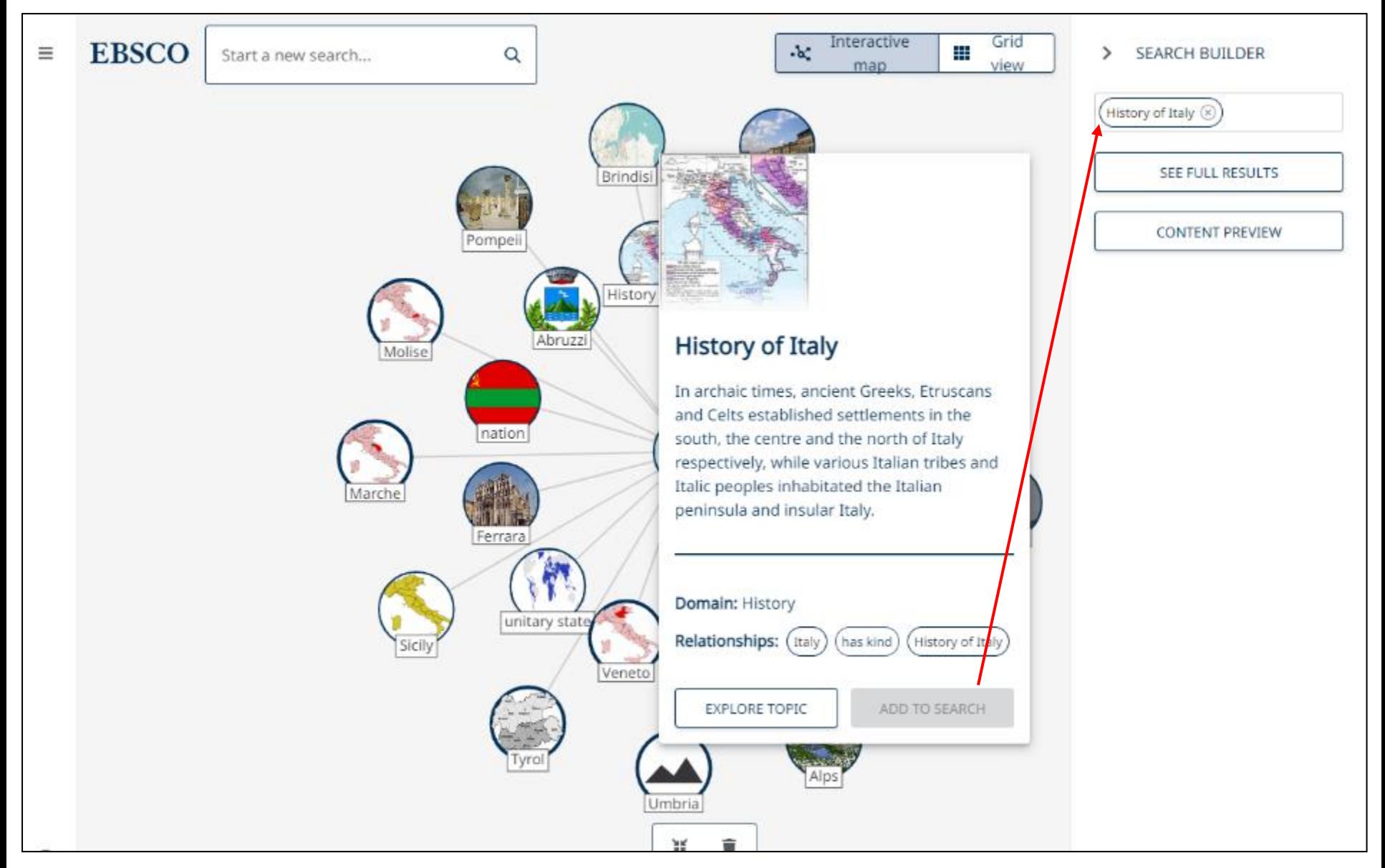

Navegue no mapa concetual clicando e arrastando o ponteiro para mover os tópicos à volta do mapa. Também pode fazer zoom com o rato para obter uma melhor visualização.Clique num tópico para ver informações sobre ele e clique em "Adicionar" para pesquisar se o quiser adicionar ao Gerador de pesquisa.

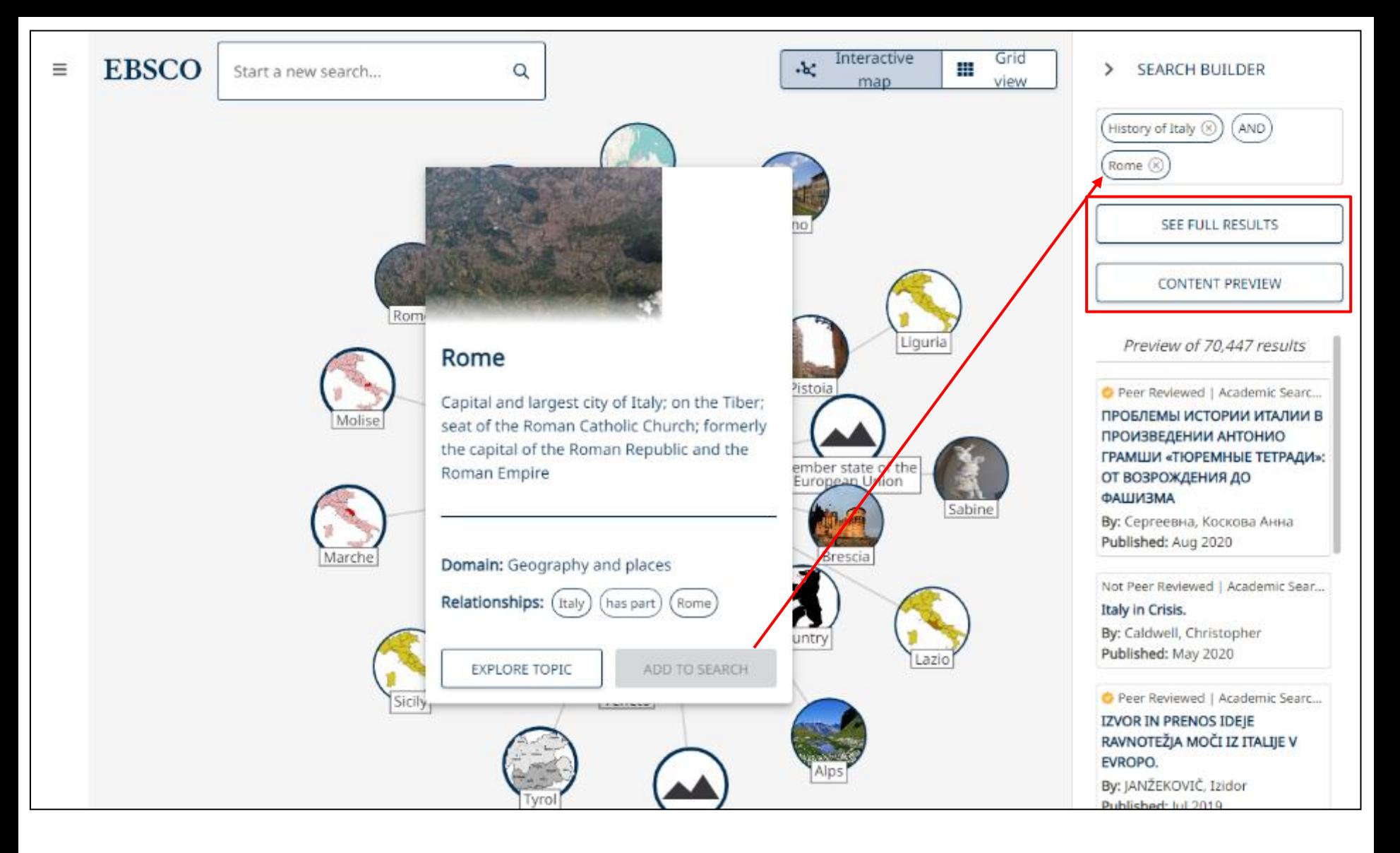

Pode continuar a adicionar mais tópicos de pesquisa. À medida que adiciona tópicos, pode clicar no botão "Pré-visualizar conteúdo" para ver uma pré-visualização dos resultados.Quando tiver terminado de adicionar tópicos, clique no botão "Ver resultados completos" para efetuar uma pesquisa dos seus tópicos no EDS.

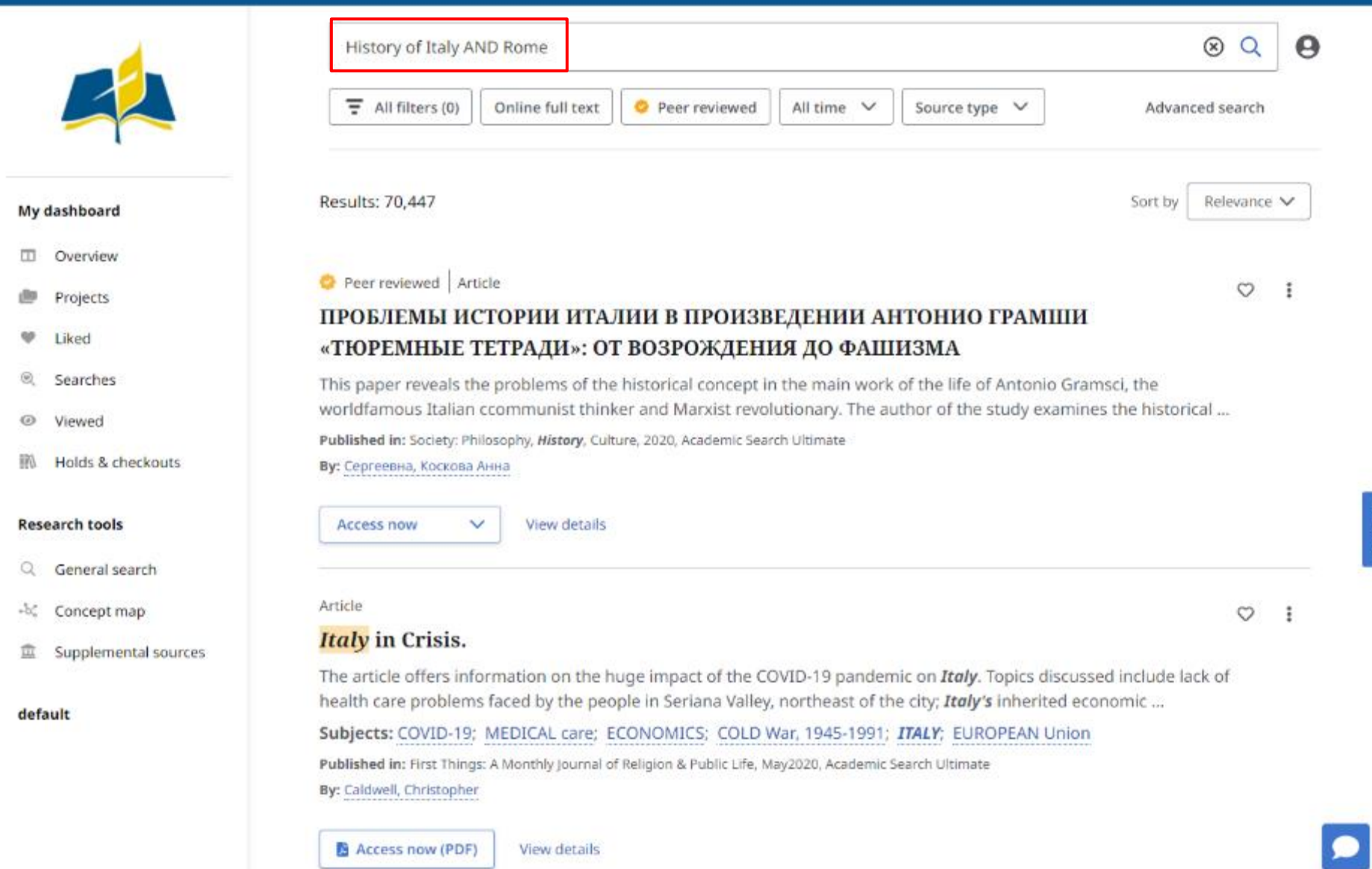

Os seus resultados são apresentados no EDS e os seus termos de pesquisa completam a caixa de pesquisa.

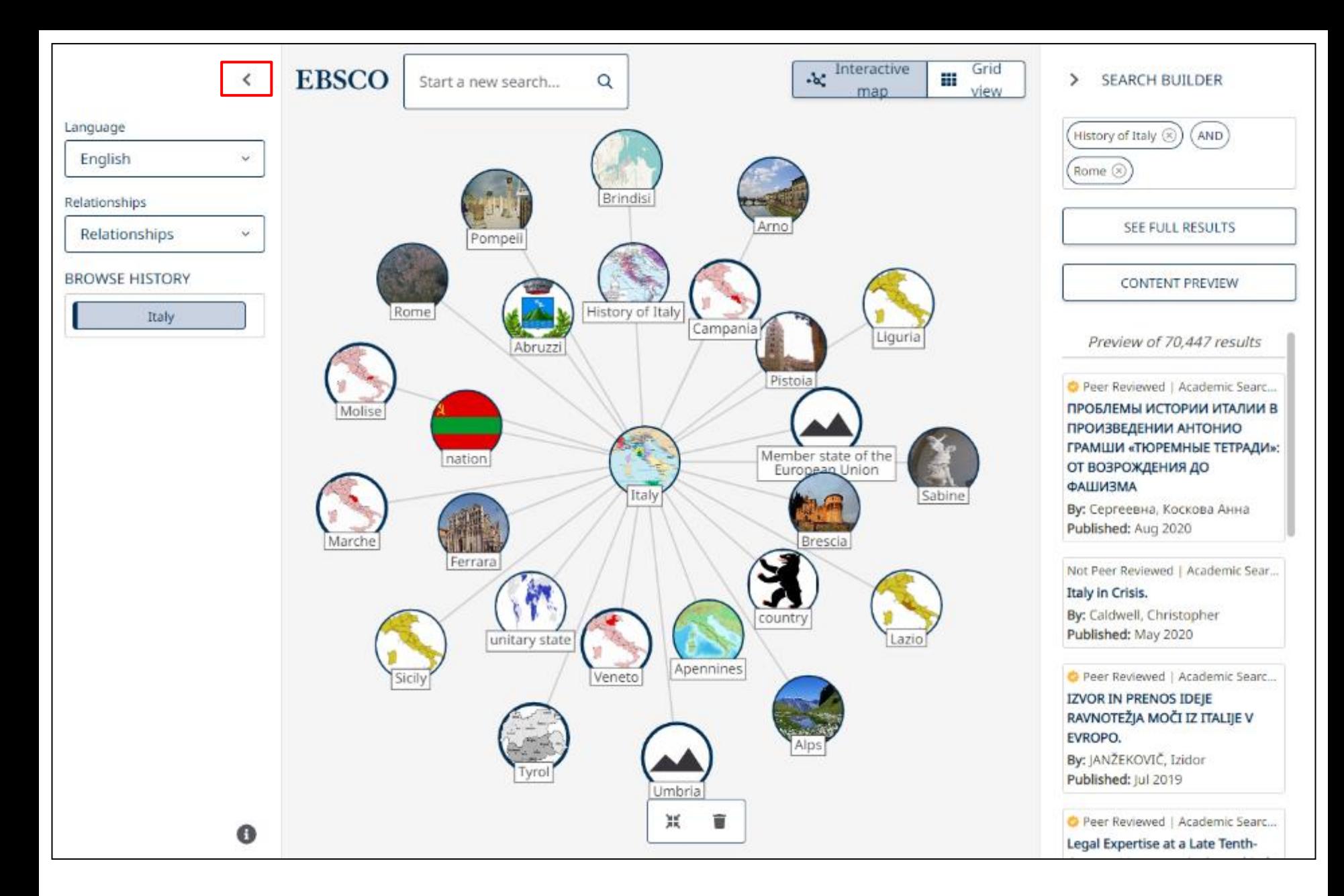

Voltando ao mapa concetual, existem várias funções à sua disposição. Clique no ícone do menu para visualizar as opções.

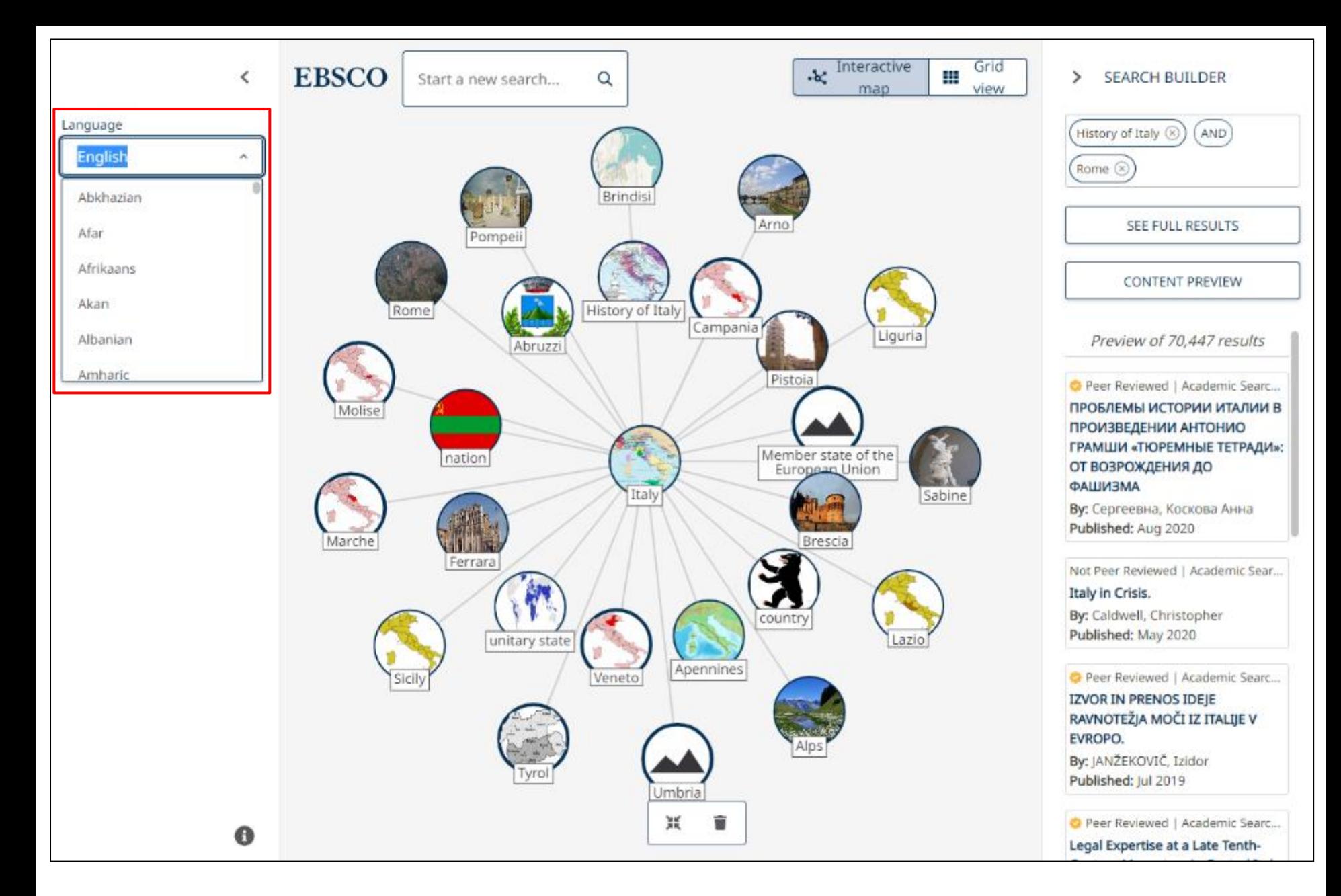

Seleccione uma língua no menu pendente para alterar a etiqueta do tópico e as definições no mapa concetual.

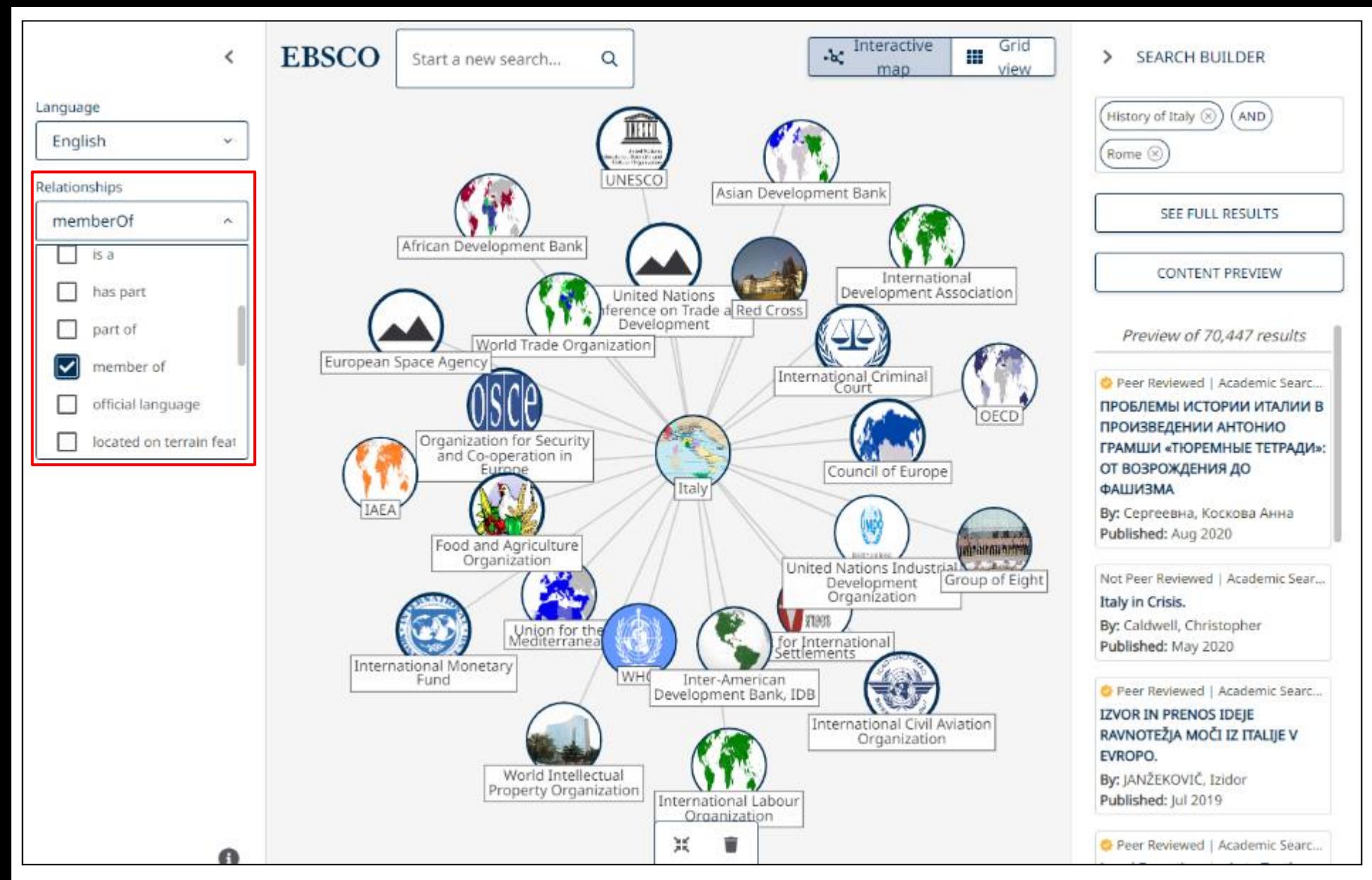

Utilize o menu pendente "Relações" para visualizar tópicos relacionados com o seu foco de investigação. Neste exemplo para a Itália, selecionar a relação "member of" mostra os grupos internacionais de que a Itália é membro. Estes tópicos adicionais podem também ser adicionados ao Search Builder para visualizar os resultados no EBSCO Discovery Service.

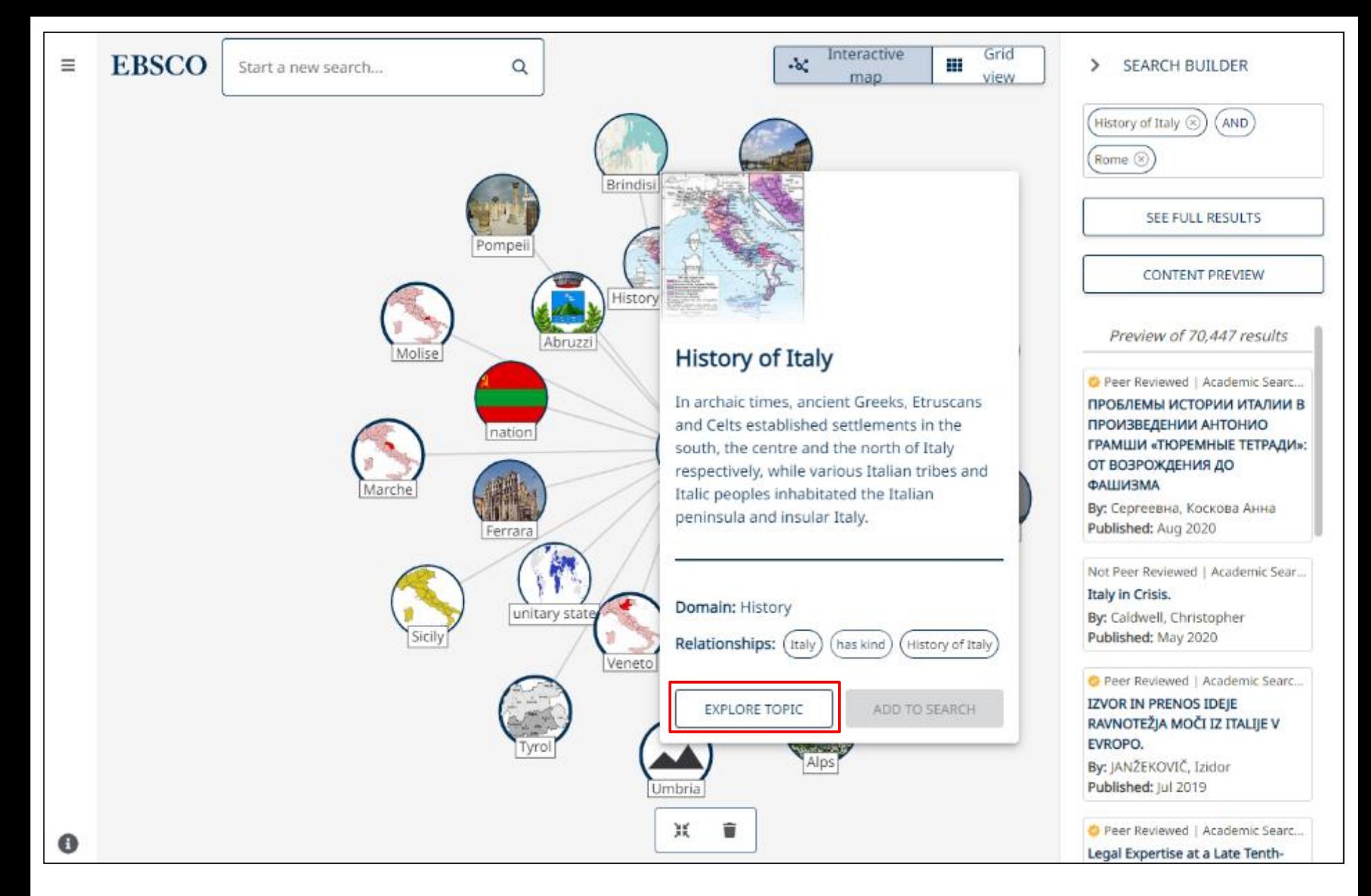

Ao visualizar um tópico, pode clicar em "Explorar tópico" para o apresentar como o conceito principal no mapa e ver todos os tópicos relacionados com o novo foco de investigação.

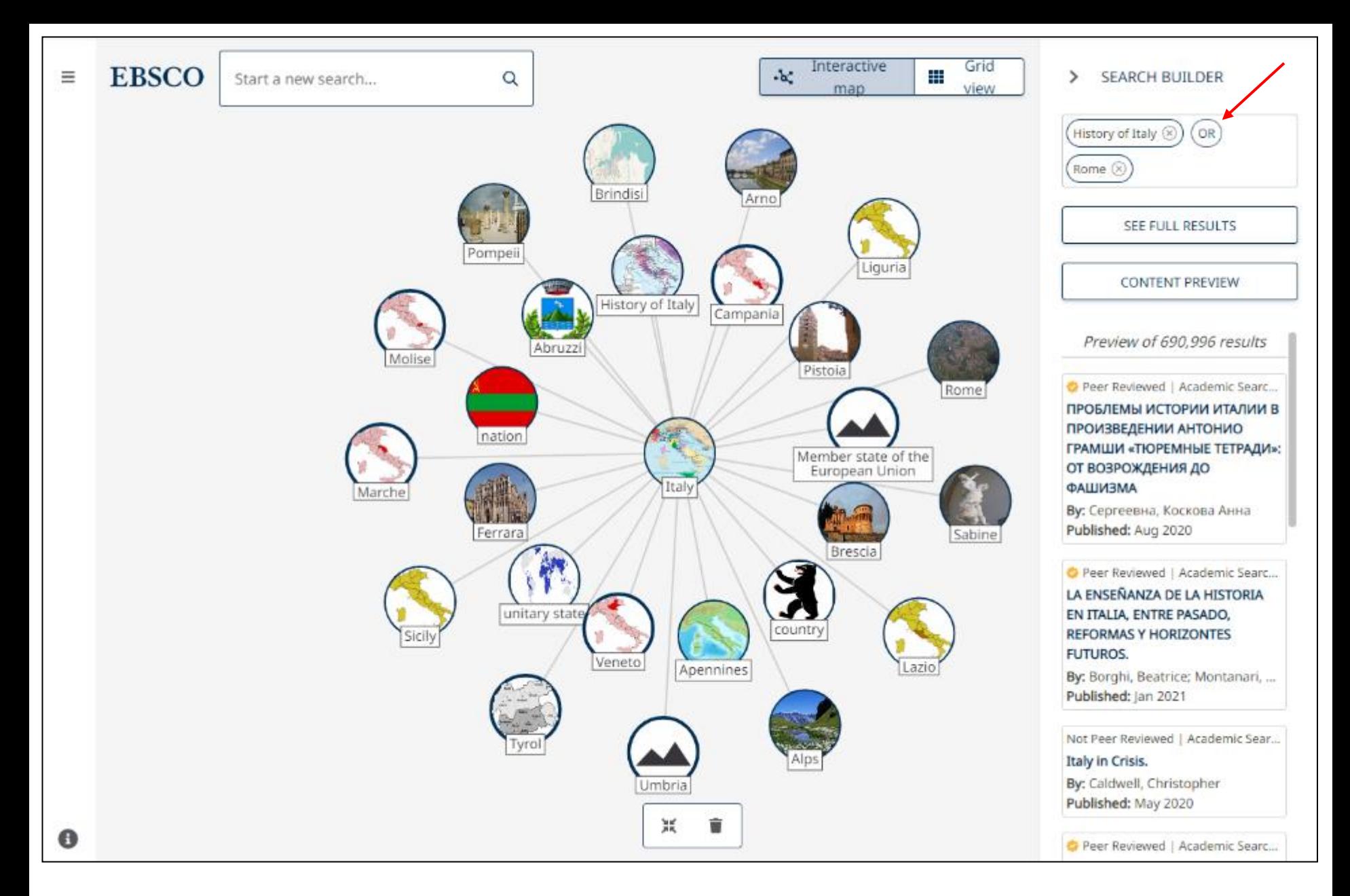

No Construtor de Pesquisa, pode clicar no operador booleano para o alterar. Por exemplo, clique em E para o alterar para OU.

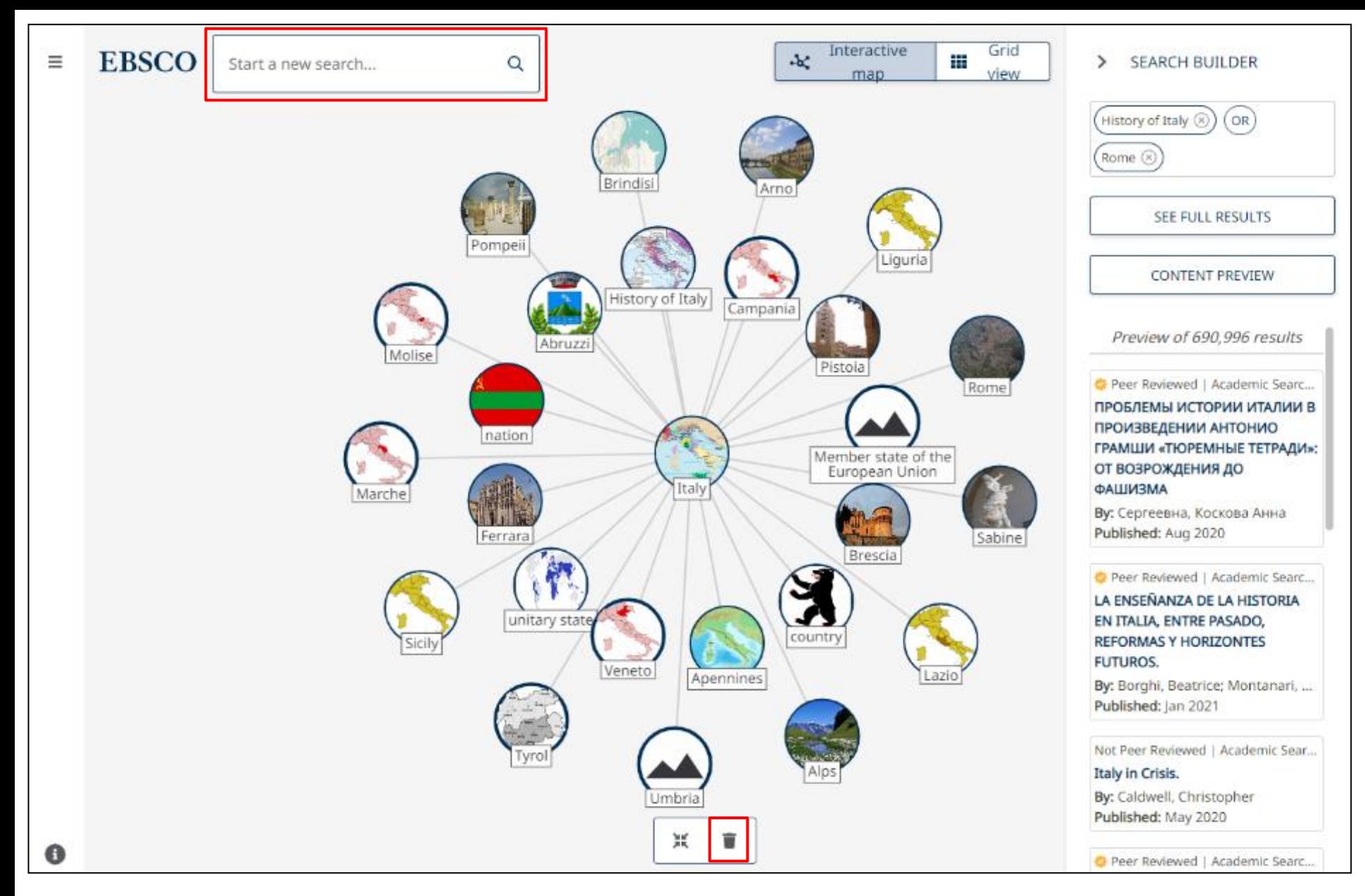

Para visualizar um novo tópico, introduza uma palavra-chave na caixa de pesquisa e seleccione o contexto em que o tópico será apresentado no mapa. Também pode clicar no botão do caixote do lixo na parte inferior do ecrã para limpar o seu histórico de navegação antes de procurar um novo tópico para apresentar.

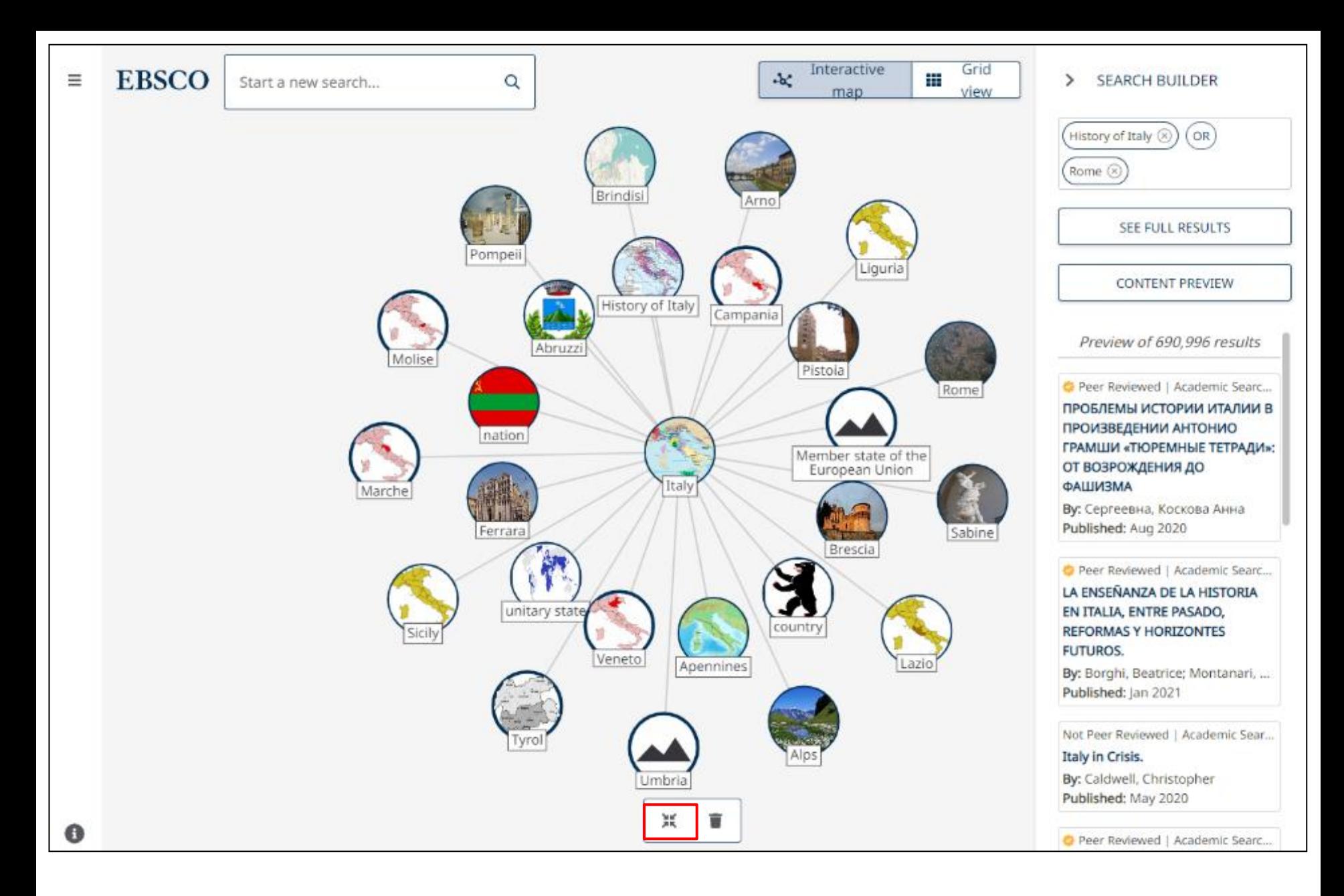

Clique no botão "Ir para o centro" para voltar a centrar o mapa no seu ecrã.

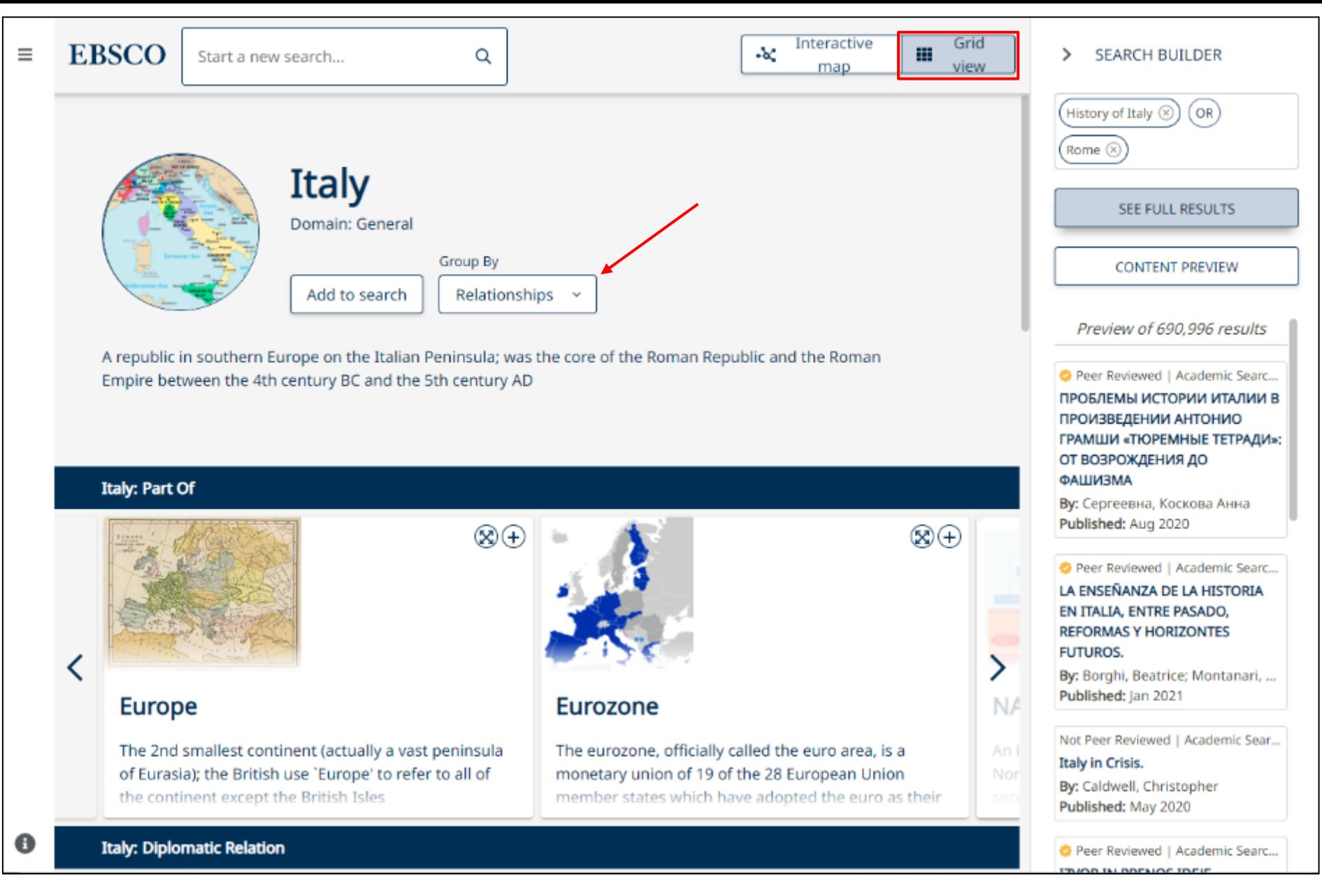

Clique em "Visualização em grade" para visualizar seus tópicos em formato de grade. Usando o menu suspenso "Agrupar por", é possível selecionar e agrupar os tópicos por Relações ou por Domínios.

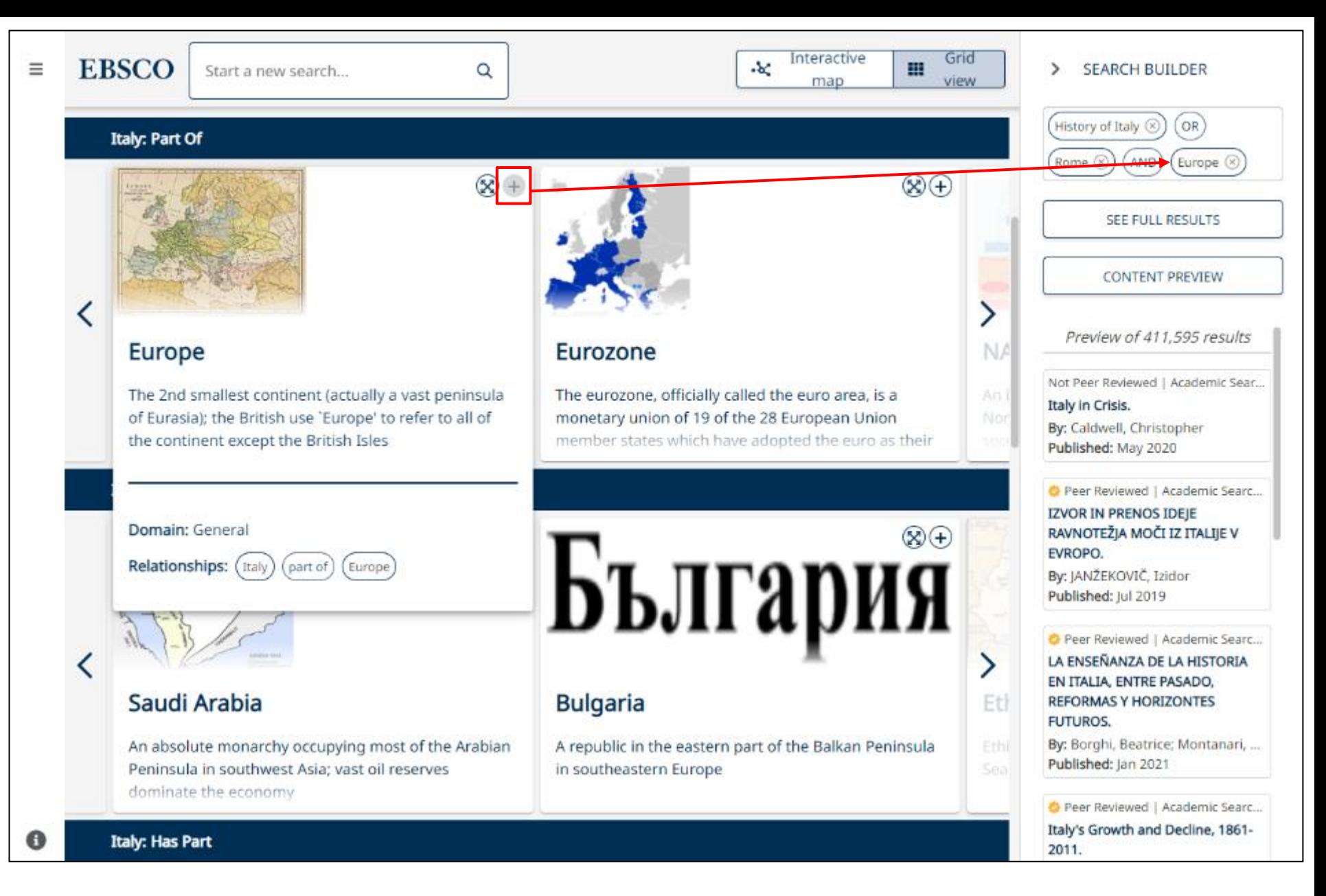

Na vista de grelha, passe o cursor sobre um tópico para ver mais detalhes. Clique no botão "Mais" para o adicionar à sua pesquisa.

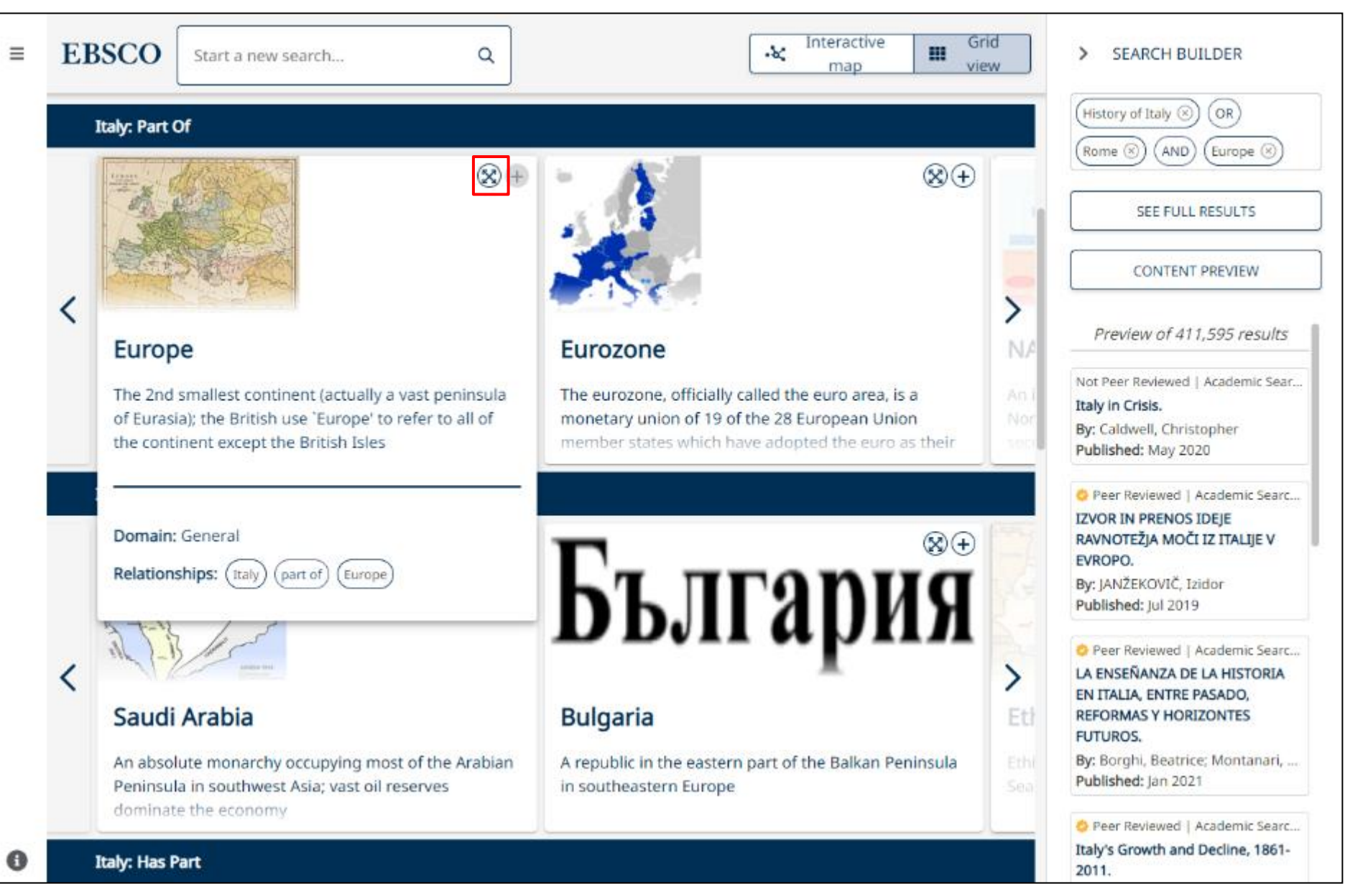

Também disponível na vista de grelha está o botão "Explorar tópico", que permite apresentá-lo como o conceito principal na grelha e ver todos os tópicos relacionados com o novo foco de investigação. Quando utiliza a função "Explorar tópico" na grelha ou no mapa interativo, o tópico é adicionado ao seu histórico de exploração.

## **EBSCO** Connect

For more information, visit EBSCO Connect https://connect.ebsco.com